## How to update Colour Scan 2.0 with NCS 2050 COLLECTION

If you do not have the CAPSURE SYNC PROGRAMME previously installed on your computer:

## DOWNLOAD CAPSURE SYNC FOR COLOUR SCAN 2.0:

For PC: Capsure [Sync for PC](https://www.xrite.com/service-support/downloads/c/capsure_sync-v1_4_1_5) For MAC: Capsure [Sync for MAC](https://www.xrite.com/service-support/downloads/c/capsure_sync-v1_4_1)

After installation of program is complete, choose one of the following options, depending on which issue you want solved:

My device currently has NCS 1950 Standard Colours and I wish to update to NCS 2050 Standard Colour collection:

- 1. Open Capsure Sync on your computer.
- 2. Connect your Colour Scan device to the computer with the USB cable.
- 3. When Capsure Sync starts and asks for confirmation of synchronization, make sure that "Last sync:" is the current date and time. Click "Sync Now".
- 4. Mark Synchronize chosen colour charts box then select NCS 2050 COLLECTION (only).
- 5. Press Synchronize
- 6. Confirm that NCS 1950 COLLECTION will be replaced by NCS 2050 COLLECTION, click OK.
- 7. Click OK on Capsure Sync program on computer when synchronization is complete.

My device currently has the NCS 2050 Collection but missing LRV values, I wish to sync my device to include the updated LRV values:

- 1. Open Capsure Sync on your computer.
- 2. Connect your Colour Scan device to the computer with the USB cable.
- 3. When Capsure Sync starts and asks for confirmation of synchronization, make sure that "Last sync:" is the current date and time. Click "Sync Now".
- 4. Click OK on Capsure Sync program on computer when synchronization is complete.

For more information, detailed product manual and quick start guide, visi[t ncscolour.com](https://ncscolour.com/product/ncs-colour-scan-2-0/)

info@ncscolour.com<br>ncscolour.com

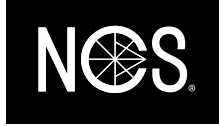